# **ANLEITUNG ZUR KONSERVIERUNG DIGITALER MEDIEN FÜR DEN BILDUNGSZWECK**

# **EIN HANDBUCH FÜR LEHRKRÄFTE**

# **Hinweis**

<span id="page-1-0"></span>Dieses Dokument enthält [Hyperlinks,](https://de.wikipedia.org/wiki/Hyperlink) welche per Strg + Linksklick zu öffnen sind. Eine Internetverbindung wird empfohlen um die benötigte Software herunterladen zu können.

Das folgende Dokument dient im Rahmen des Bildungszwecks als Anleitung zur Aufnahme, Bearbeitung und Extraktion von Medien, welche im Internet nicht als Download vorhanden sind.

Weiters sind die meisten Anleitungen in einer englischen Version der jeweiligen Programme entstanden, weshalb die genauen Bezeichnungen der einzelnen Funktionen oder Schritte für die detsche Installationsversion zwar nicht wortwörtlich in der Anleitung stehen, allerdings ist die Positionierung der einzelnen Kästchen und Knöpfe unabhängig von der Sprache dieselbe.

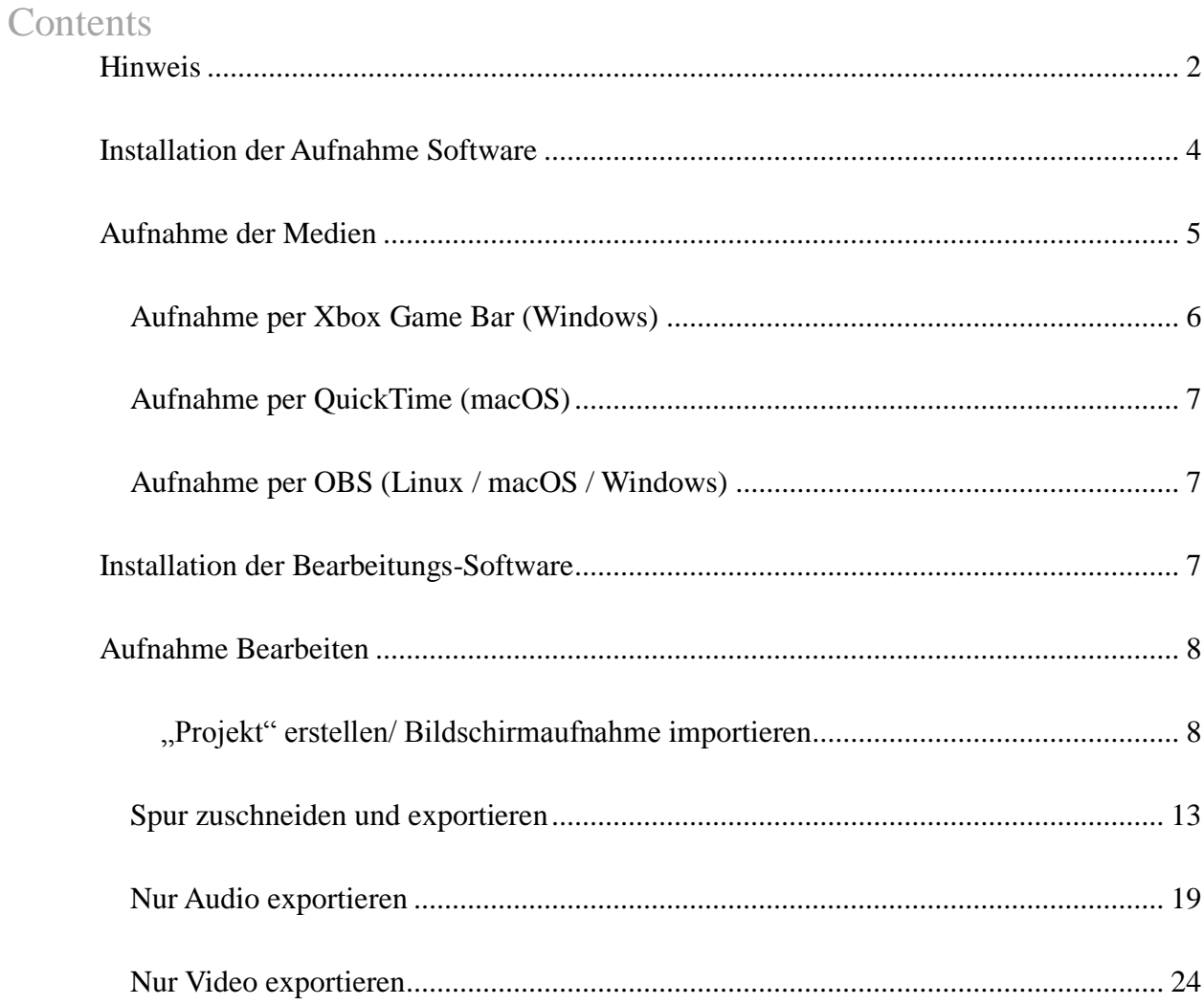

#### <span id="page-3-0"></span>**Installation der Software zur Bildschirmaufnahme**

Der folgende Abschnitt präsentiert eine Auswahl an verschiedenen Softwares, welche die Bildschirm- und Fensteraufnahme ermöglichen. Vergewissern Sie sich, dass die Software nicht nur heruntergeladen, sondern auch installiert wurde. Per Tastenkombination Strg + Linksklick gelangen sie an den grauen unterlegten Stellen zu den jeweiligen Downloads.

- **Xbox Game Bar** (für Windows): speichert in **.mp4**-Format Neuere Windows Versionen haben die Xbox Game Bar bereits installiert. Falls nicht, finden sie den Download [hier.](https://www.microsoft.com/en-us/p/xbox-game-bar/9nzkpstsnw4p?activetab=pivot:overviewtab)
- **QuickTime Player** (für macOS): speichert in **.mov**-Format

Der QuickTime Player wird in der Regel mit dem Betriebssystem macOS installiert – ist also bereits auf dem Apple Gerät installiert. Allerdings benötigt man [zusätzliche](https://www.youtube.com/redirect?q=http%3A%2F%2Fwww.fluxforge.com%2Fvector%2Fsoundflower_2.0b2.zip&redir_token=QUFFLUhqbkFkM2xDLTBNSjNoalZVM3V3eXN1SExIYTZyd3xBQ3Jtc0tud1llczRZb3FtOVhTVW5UN2FiVmdQODBneElYcFVnN0V2SVVqQ0ZmVnE4TUh2SWxxY1kzVmxIdjBEZk43VmVMNEhCR0lUazl2MGdzWGZYZjFwR0xCYnY5TFNVa3VsYi1IV2h3eGpLV2pXNEx3VDBzaw%3D%3D&v=7m751Sispbs&event=video_description)  [Software](https://www.youtube.com/redirect?q=http%3A%2F%2Fwww.fluxforge.com%2Fvector%2Fsoundflower_2.0b2.zip&redir_token=QUFFLUhqbkFkM2xDLTBNSjNoalZVM3V3eXN1SExIYTZyd3xBQ3Jtc0tud1llczRZb3FtOVhTVW5UN2FiVmdQODBneElYcFVnN0V2SVVqQ0ZmVnE4TUh2SWxxY1kzVmxIdjBEZk43VmVMNEhCR0lUazl2MGdzWGZYZjFwR0xCYnY5TFNVa3VsYi1IV2h3eGpLV2pXNEx3VDBzaw%3D%3D&v=7m751Sispbs&event=video_description) um den Ton aufzunehmen.

- **Als alternative zum QuickTime Player: [OBS Studio](https://obsproject.com/)** (für macOS, Linux, Windows)
- Mithilfe der Phrase "Screen recording software" lassen sich Google weitere Programme zur Bildschirmaufnahme finden.

#### <span id="page-4-0"></span>**Aufnehmen der Medien**

Um entsprechendes Video-/Audiomaterial aufzuzeichnen, vergewissern Sie sich, dass die Aufnahme Software geöffnet ist und die entsprechende Aufzeichnungsfunktion aktiviert wurde. Es ist zu beachten, dass der Vollbildmodus der meisten Media Player im Browser die Bildschirmaufnahme durch jegliche Software stört, was in einem Standbild in der finalen Video Datei der Aufnahmen resultiert. Entsprechend ist der Vollbildmodus nach Möglichkeit sicherheitshalber zu vermeiden. Nach Beenden der Aufnahme ist die aufgenommene Videosequenz standardmäßig

- Bei Windows unter Dieser PC/C:/Benutzer/[Ihr Nutzername]/Videos /Aufnahmen gespeichert. Kurzgesagt, in einem Unterordner des Video Ordners.
- Bei macOS unter ~/ Dokumente gespeichert.

#### <span id="page-5-0"></span>**Aufnahme per Xbox Game Bar (Windows)**

Mit der Tastenkombination: **Windows-Taste + Alt + R** starten sie eine Bildschirmaufnahme. Wichtig ist, dass Sie sich das entsprechende Fenster mit dem Medieninhalt vorbereiten. Die Aufnahme umfasst nämlich jenes Fenster, welches zum Zeitpunkt der Tastenkombination geöffnet ist. Sobald sie die Tastenkombination richtig ausgeführt haben erscheint ein Aufnahme-Steuerelement in Ihrem Fenster (siehe Abbildung)

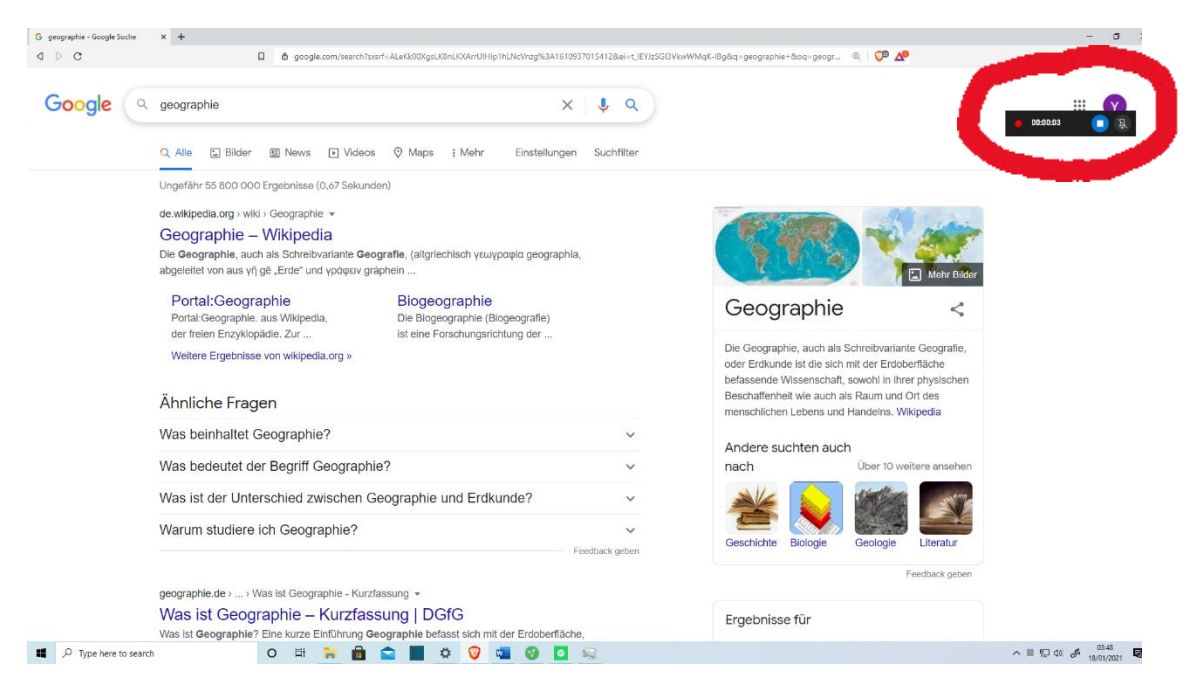

Wenn sie die Tastenkombination Windows-Taste + Alt + R erneut eingeben, verschwindet das Fenster, die Aufnahme wird beendet und im Video-Ordner im .mp4-Format gespeichert. Es ist zu empfehlen, das gewünschte Fenster geöffnet zu lassen und den Vollbildmodus zu vermeiden, um einen glatten Ablauf der Bildschirmaufnahme zu gewährleisten.

Weiterführende Links: [Erklärung](https://www.ionos.at/digitalguide/server/konfiguration/bildschirmaufnahme-in-windows-10/#:~:text=Windows%2010%20aufnehmen%3A-,Schritt%201%3A%20Xbox%2DGame%2DBar%20%C3%B6ffnen,%C3%BCber%20die%20Suchfunktion%20der%20Taskleiste.) [Blog] [Erklärungsvideo](https://www.youtube.com/watch?v=H2OHxLELWP0) [YouTube]

#### <span id="page-6-0"></span>**Aufnahme per QuickTime (macOS)**

Für die Aufnahme von computerinternem Audio in macOS benötigt man neben Quicktime auch die Software "Soundflower". [\(Download\)](https://www.youtube.com/redirect?q=http%3A%2F%2Fwww.fluxforge.com%2Fvector%2Fsoundflower_2.0b2.zip&redir_token=QUFFLUhqbkFkM2xDLTBNSjNoalZVM3V3eXN1SExIYTZyd3xBQ3Jtc0tud1llczRZb3FtOVhTVW5UN2FiVmdQODBneElYcFVnN0V2SVVqQ0ZmVnE4TUh2SWxxY1kzVmxIdjBEZk43VmVMNEhCR0lUazl2MGdzWGZYZjFwR0xCYnY5TFNVa3VsYi1IV2h3eGpLV2pXNEx3VDBzaw%3D%3D&v=7m751Sispbs&event=video_description) [Erklärung](https://medianauten.net/tutorial-bildschirm-aufnehmen-am-mac-mit-ton) [Blog] [Erklärungsvideo](https://www.youtube.com/watch?v=7m751Sispbs) (Englisch) [Youtube]

# <span id="page-6-1"></span>**Aufnahme per OBS (Linux / macOS / Windows)**

[Ausführliches Handbuch zur Aufzeichnung audiovisueller Medien mit OBS](https://www.uni-hamburg.de/elearning/werkzeuge/autorenwerkzeuge/obs-studio.html#:~:text=Um%20auf%20Apple%20Computern%20das,Tool%20IShowU%20Audio%20Capture%20verwenden.&text=%C3%96ffnen%20Sie%20anschlie%C3%9Fend%20ihre%20Soundeinstellungen,Audio%20Capture%20als%20Toneingabe%20aus.)

### **Installation der Bearbeitungs-Software**

<span id="page-6-3"></span><span id="page-6-2"></span>Die folgende [Software zur Bearbeitung](https://shotcut.org/download/) wird nur benötigt, falls man die Bildschirmaufnahme zuschneiden oder nur die Audio-/Video-Spur herausfiltern möchte (ohne dabei den Bildschirm oder die Lautspreche im Klassenzimmer deaktivieren zu müssen). Die Software ist sowohl für Windows, macOS und Linux gedacht – bei der Download-Website ist nur darauf zu achten, dass man das Installationspaket für das richtige Betriebssystem herunterlädt.

# **Aufnahme Bearbeiten**

Im folgenden Abschnitt wird erklärt, wie man die Bildschirmaufnahme per

<span id="page-7-0"></span>Bearbeitungsprogramm den eigenen Bedürfnissen zuschneiden kann.

# **"Projekt" erstellen/ Bildschirmaufnahme importieren**

Wird die Software geöffnet, muss man dem "Projekt" einen Titel geben – im vorgestellten Fall der Mustername "Geographie". Weiters kann man unter "Projects folder" bestimmen, wo die Aufzeichnung nach der Bearbeitung gespeichert wird. Danach kann man auf Start klicken.

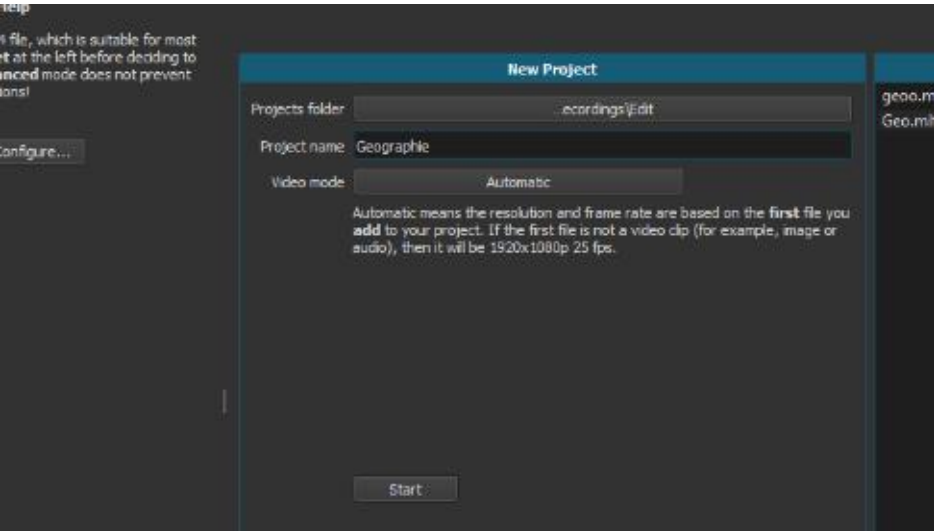

Dann wählt man die zu bearbeitende Bildschirmaufnahme (Videodatei) aus dem jeweiligen Ordner und zieht diese per Anklicken und Gedrückthalten der linken Maustaste in das in der Abbildung gezeigte mittlere graue Feld des Bearbeitungsprogrammes.

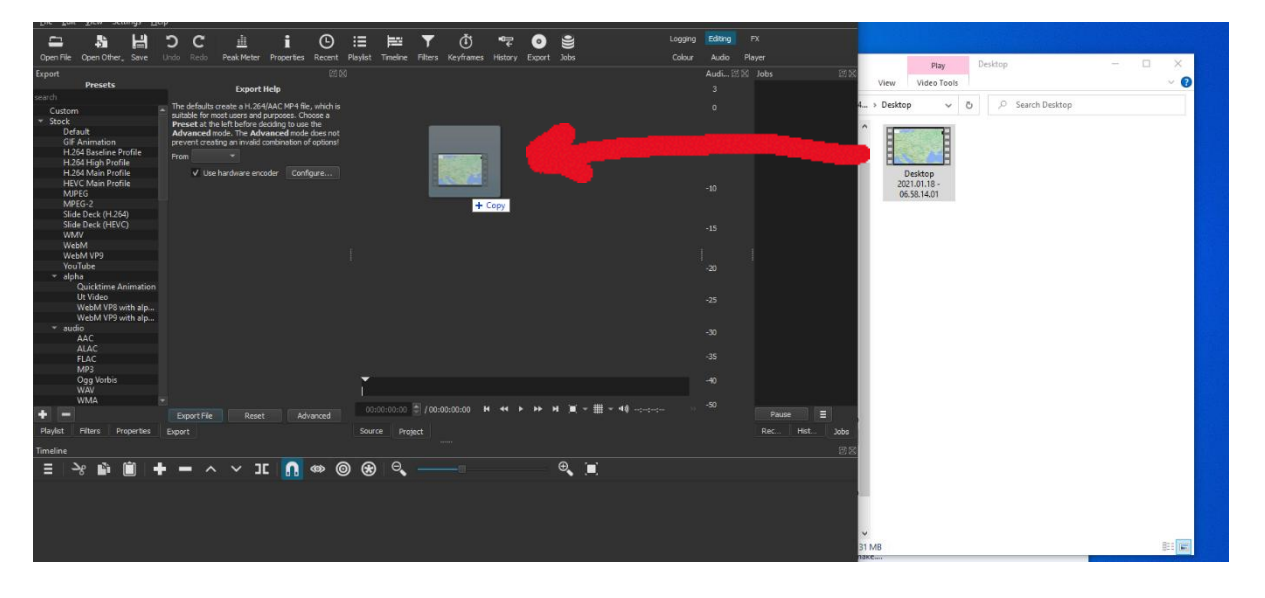

Dort angekommen kann man die linke Maustaste auslassen und es öffnet sich ein Dialogfenster.

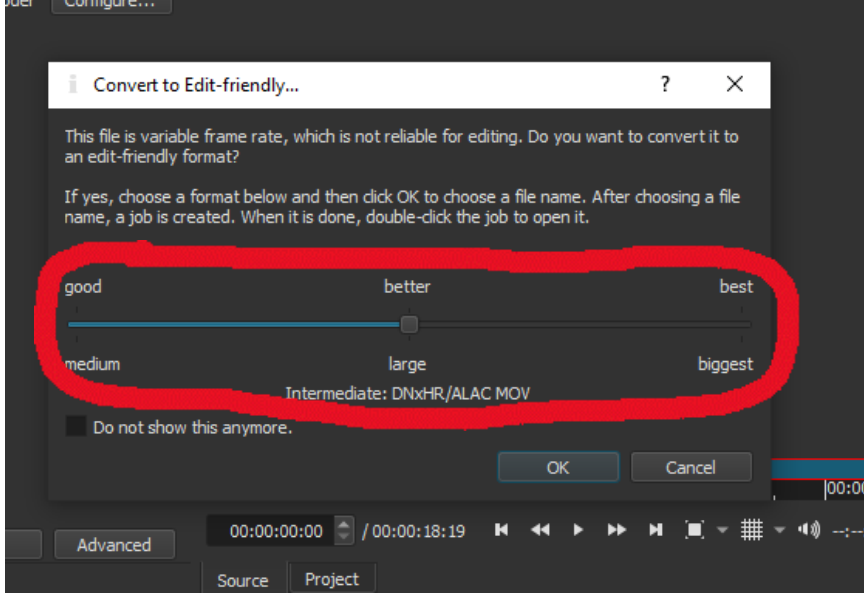

Mit dem Regler kann jetz, von links nach rechts, die gewünschte Bild-/Tonqualität auswählen. In der Regel reicht die Option in der Mitte vollkommen aus – zudem bedeutet höhrere Qualität auch mehr benötigte Speicherkapazitäten. Nach der Auswahl auf "OK" drücken.

Als nächstes erscheint ein Fenster, in welchem man den Zwischenspeicher für das Projekt auswählt. Hier ist es wichtig sich den markierten Dateipfad zu merken, um später schnell zugreifen zu können.

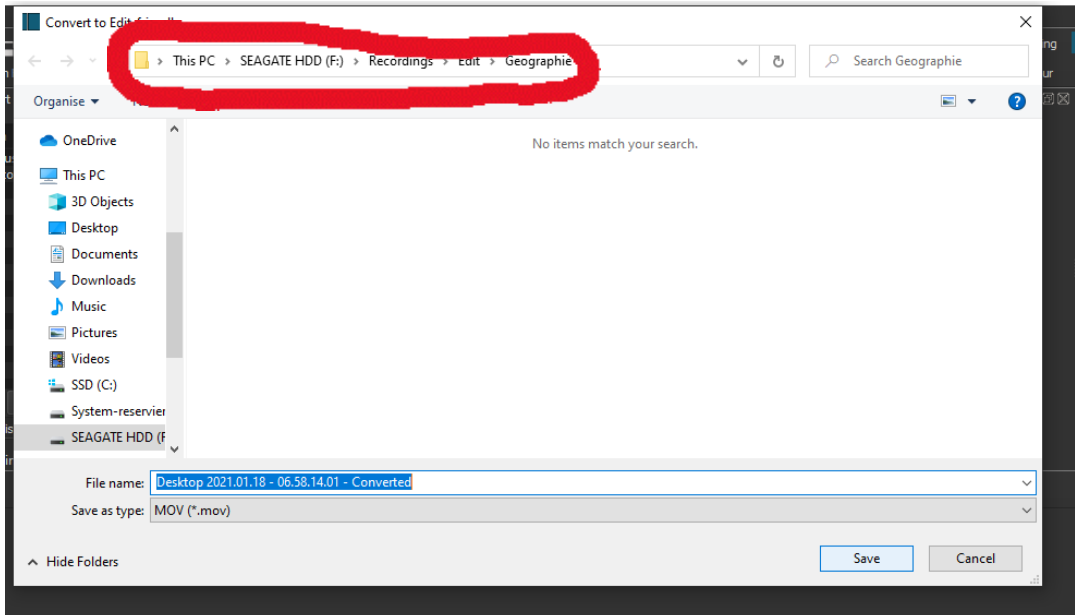

Danach wird die Videodatei der Bildschirmaufnahme verarbeitet. Den Status der Verarbeitung kann man in einem Fenster rechts beobachten. Ist die Verarbeitung bei 100% erscheint eine grüne Bestätigung und die Datei kann bearbeitet werden (rot gekennzeichnet). Weiters erscheint links daneben ein Fenster mit einer Vorschau (blau gekennzeichnet).

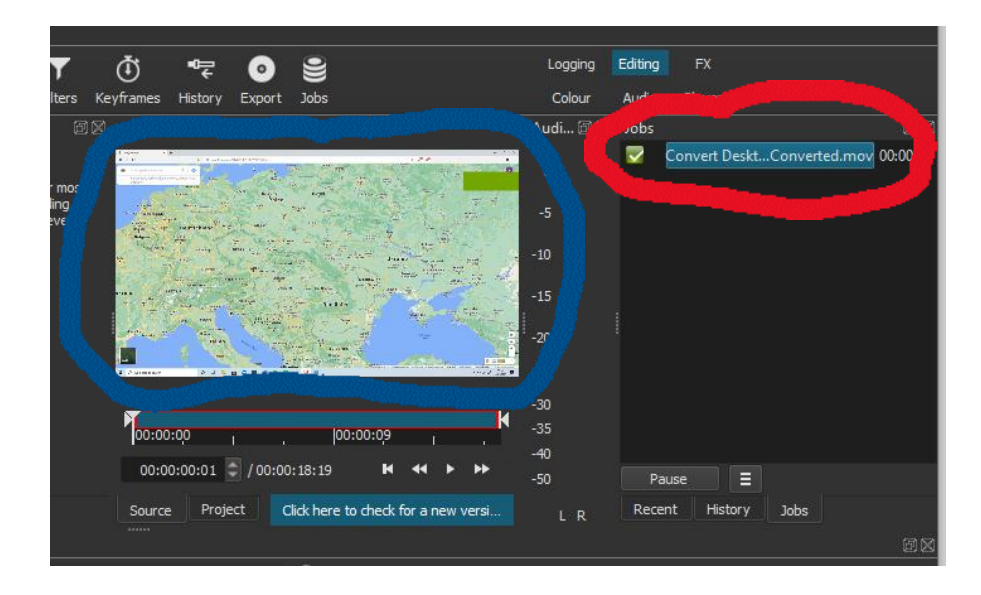

Als nächstes ziehen wir das Bild aus der Vorschau (blau gekennzeichnet) in die untere Leiste (grün gekennzeichnet).

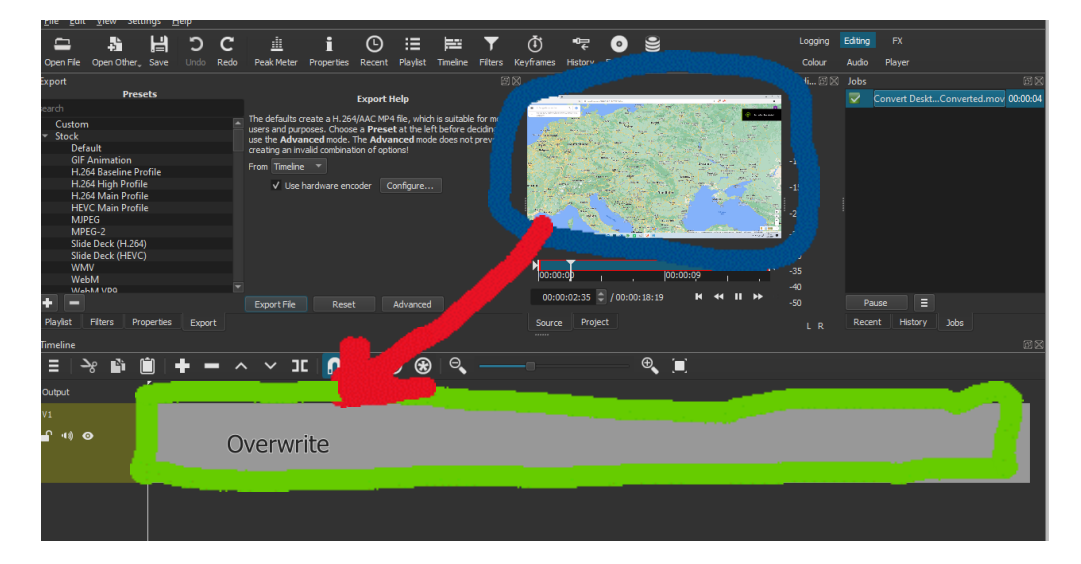

Es entsteht eine Spur in der nun rot umrandeten Leiste. Achten Sie darauf, dass die Spur linksbündig am Rand der Leiste ansteht – ansonsten bekommen Sie beim Endprodukt einen stummen schwarzen Bildschirm als Vorspann.

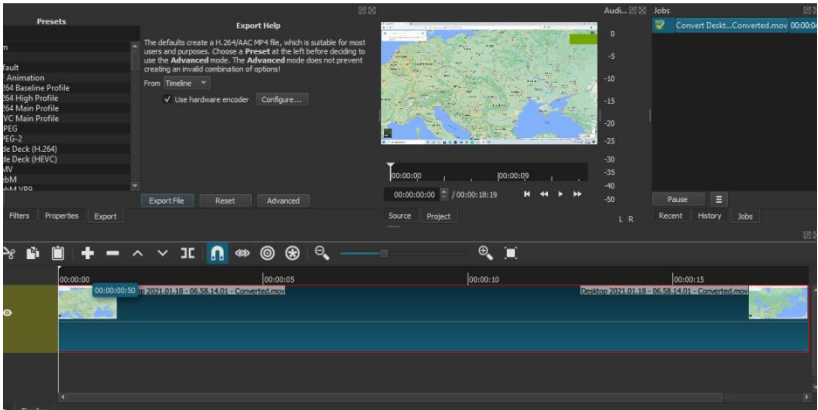

Jetzt wo sich die Bildschirmaufnahme in der Spur befinden, kann man das Video entweder zuschneiden oder nur das Bild (ohne Ton) oder nur den Ton (ohne Bild) des Videos als eigene Datei speichern. Diese Optionen werden in den anschließenden drei Unterkapiteln erklärt.

#### <span id="page-12-0"></span>**Spur zuschneiden und exportieren**

Befindet sich die Bildschirmaufnahem als Spur in der Leiste, kann man einzelne Teile der Spur wegschneiden.

Um die ursprüngliche Aufnahme abzuspielen und die unerwünschten Schnipsel zu finden, kann man den Programminternen Player verwenden. Dieser Player spielt die sich in der Leiste befindenden Audio- und Videospuren in der Reihenfolge ab, in der sie sich in der Leiste befinden. Man Kann die Vorschau per "K"-taste auf der Tastatur starten und per "L"-Taste auf der Tastatur stoppen. Alternativ lässt sich die Vorschaut per Player-Konsole (grün gekennzeichnet) bedienen. Während die Vorschau abgespielt wird, beweg sich der weiße Indikator (rot gekennzeichnet) in der Leiste entlang der Spuren. Dadurch wird das orientieren und identifizieren der jeweiligen Stellen erleichtert.

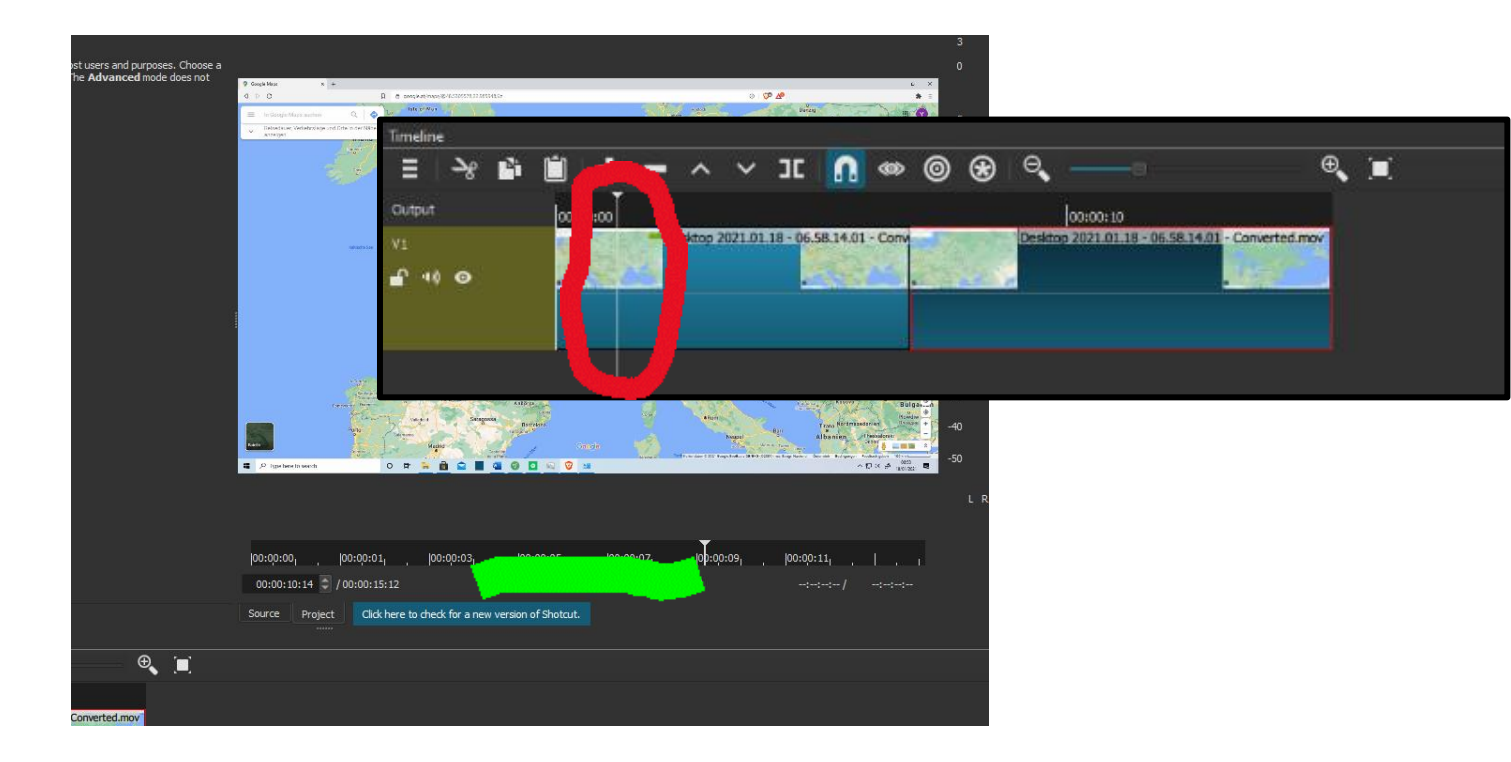

Will man etwa einen Abschnitt aus dem mittleren Teil der Spur ausschneiden, so geht man an die Anfangsstelle und die Endstelle des zu entfernenden Teils der Spur und drück an beiden Stellen die Taste "S" der Tastatur. Dadurch entsteht eine sichtbare Lücke zwischen den Spurschnipseln (grün gekennzeichnet).

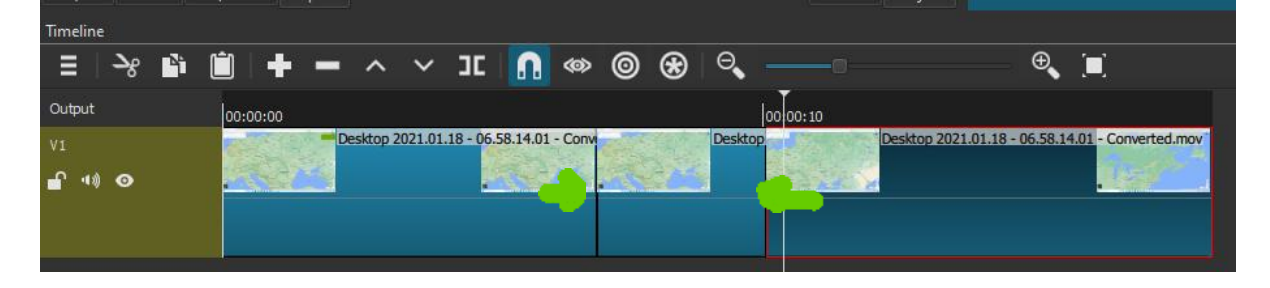

Nun können Sie den zu enfernenden Teil der Spur per Linksklick auswählen und mit der Tastenkombination Strg + X entfernen. Daraufhin verschwindet dieser Teil der Spur aus der Leiste und übergebliebenen Spurenschnipsel rücken aneinander.

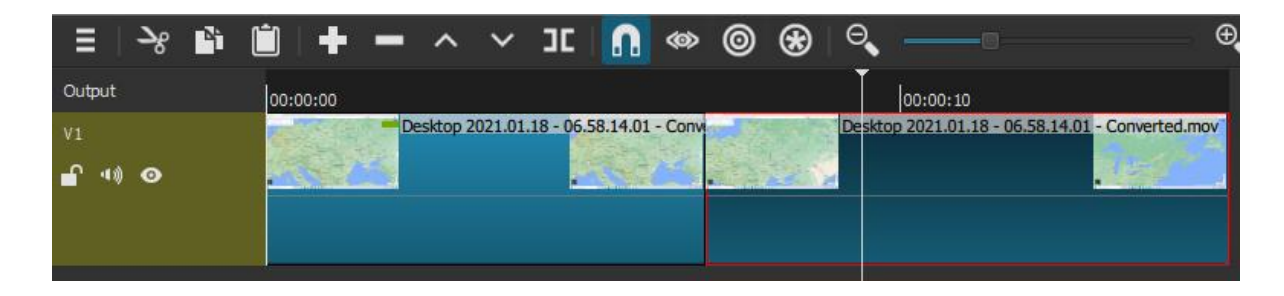

Diese Methode des Spurenschneidens ist ebenfalls in den beiden nächstbeschriebenen Unterkapiteln mit Audio- und Videospuren möglich. Zur Sicherheit empfiehlt sich hier die ganze Vorschau noch einmal anzusehen und zu kontrollieren ob alles past. Wenn dies der Fall ist kann man das Projekt "exportieren" und als eigenständige Videodatei speichern. Dazu wählt man von der Liste links unter dem Reiter "Stock" die Option "Default" (rot gekennzeichnet) und drückt auf den mittig unten positionieren Knopf "Export File" (grün gekennzeichnet). Das Projekt würde dann als MP4-Datei mit 55%-iger Bildqualität abgespeichert werden.

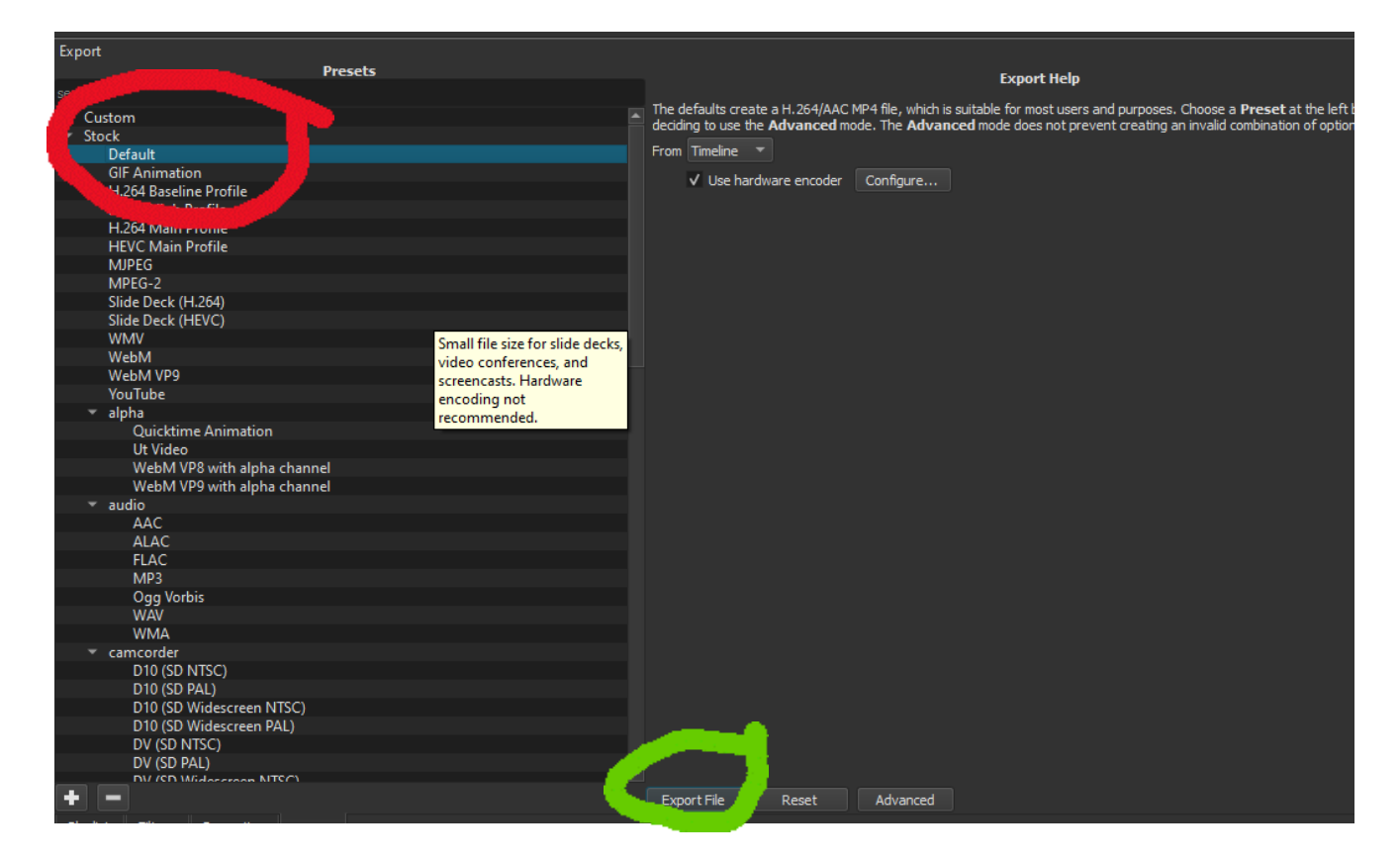

Will man das Video in anderen Formaten oder mit höherer Qualität exportieren, kann man das vor dem Export noch bewerkstelligen. Dazu drückt man auf den "Advanced"-Knopf (blau gekennzeichnet), welcher sich rechts neben dem Knopf "Export File" befindet. Darauf öffnet sich ein Menü mit den Reitern "Video", "Codec", "Audio" und "Other". Darüber befidnet sich eine Auswahl mit dem Namen "Format" (rot gekennzeichnet). Rechts neben "Format" kann man eine von vielen Dateiformaten auswählen. Es empfiehlt sich hier das .mp4-Format zu wählen. Sie können aber je nach ihren Bedürfnissen auch andere Formate auswählen.

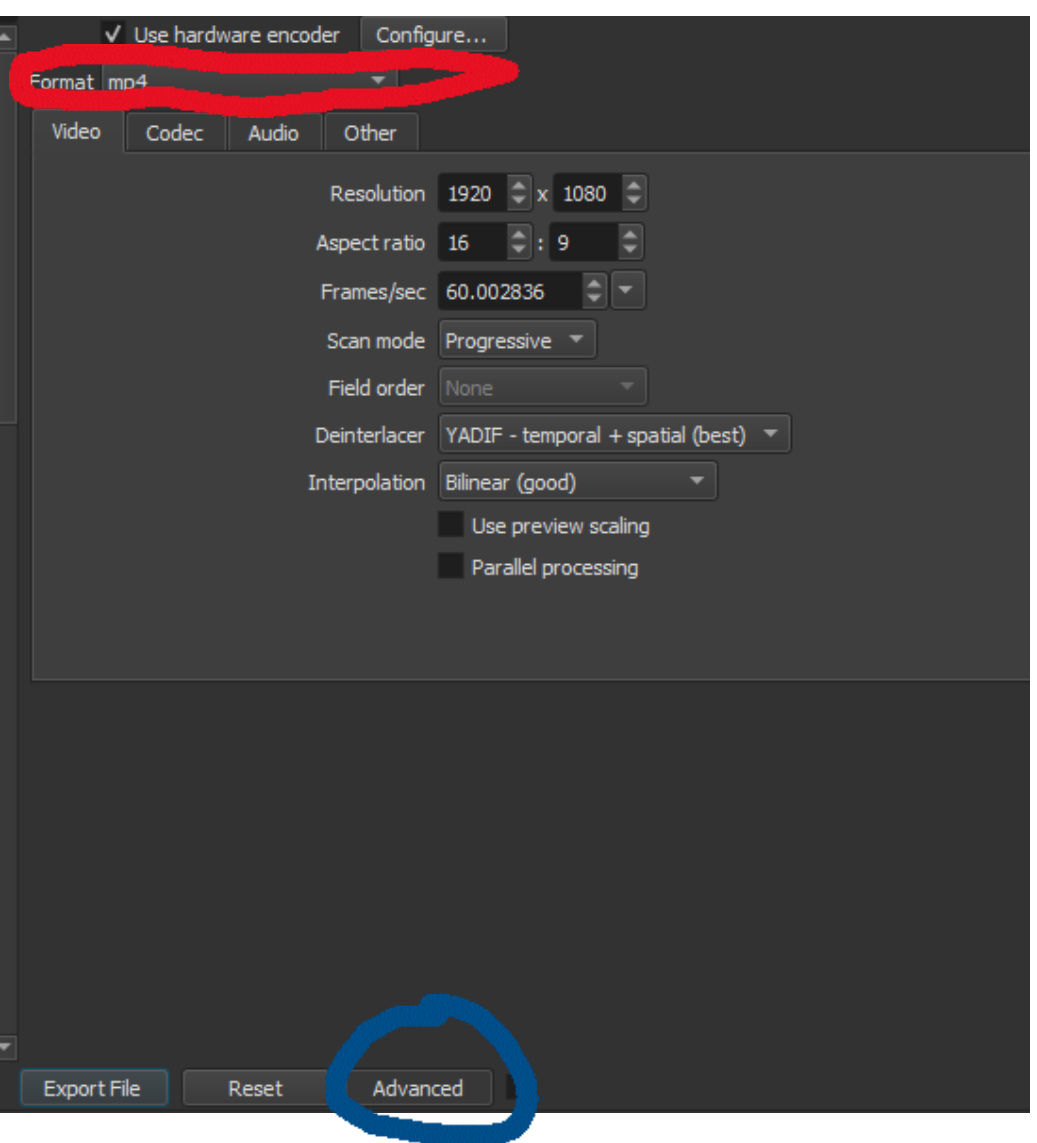

Will man die Bildqualität so gut wie es geht bei 100% beibehalten, so muss man dies unter dem Reiter "Codec" machen. Dazu drückt man auf die Zahl rechts neben der Anzeige "Quality" (rot gekennzeichnet) und gibt den Wert 100 ein.

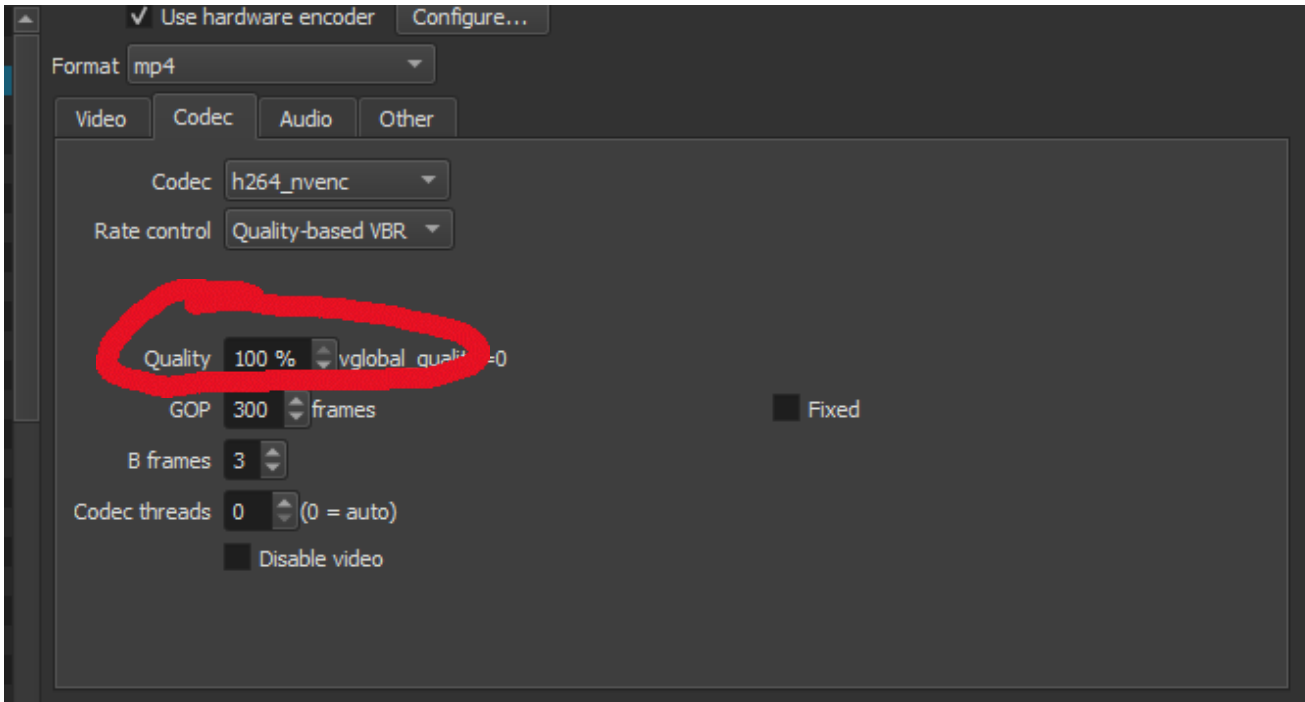

Nun kann man das Projekt fast ohne Qualitätsverlust exportieren. Dazu drücks man auf "Export

File" (blau gekennzeichnet).

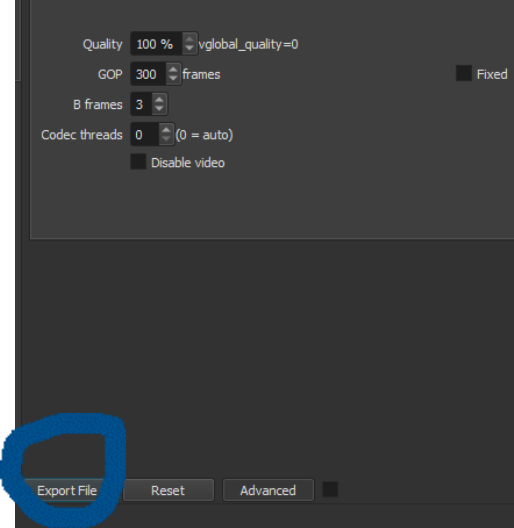

Im Anschluss öffnet sich ein Fenster. Hier ist nun ein Name für die zu erstellende Videodatei (blau gekennzeichnet) und ein Speicherort auszuwählen. Der Speicherpfad (rot gekennzeichnet) kann von Ihrem persönlichen Speicherpfad abweichen – Namen variieren je nach persönlichen PC. Haben Sie einen Namen gefunden und sind mit dem Speicherort zufrieden – klicken sie auf den Speicherknopf (grün gekennzeichnet).

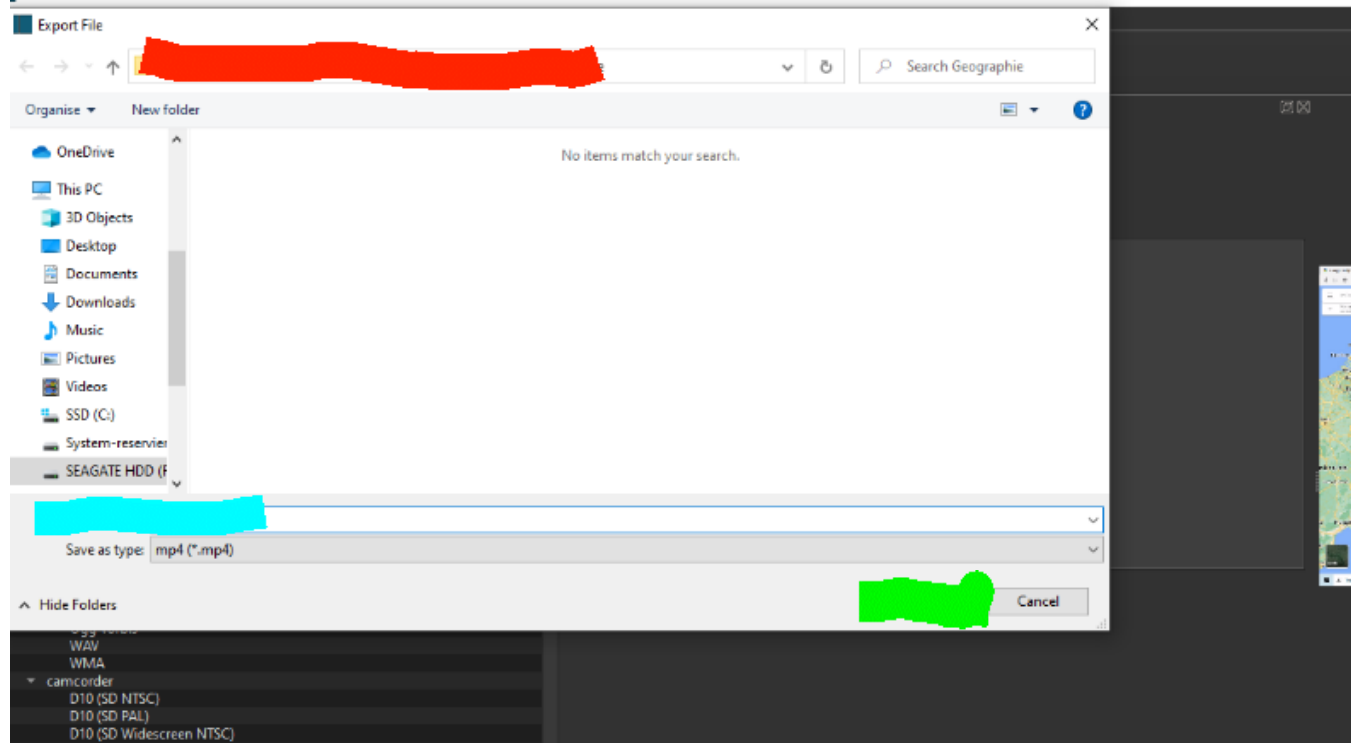

Im jeweiligen ausgewählten Speicherpfad finden Sie nun die nach ihren Bedürfnissen

zugeschnittene Videodatei. Je nach Dateigröße und Leistung ihres PCs kann das Exportieren des Projekts ein paar Sekunden bis Minuten dauern. Eine rechts angebrachte Export-/Importliste gibt Ihnen eine visuelle Meldung, wenn der Export abgeschlossen wurde.

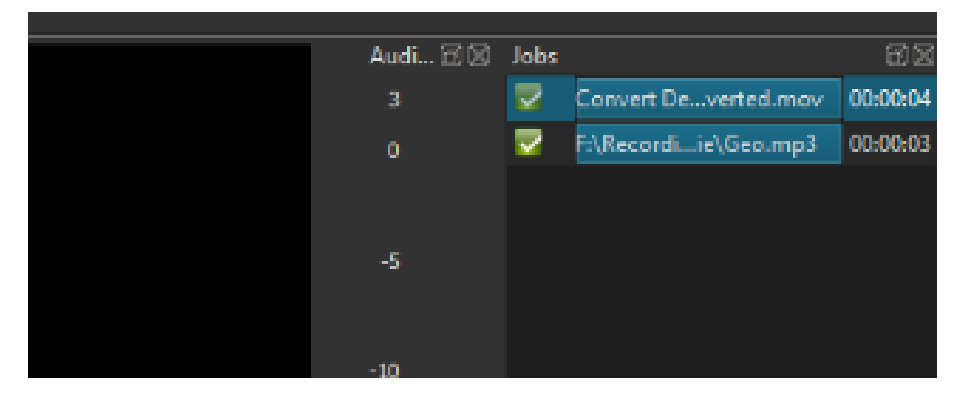

#### <span id="page-18-0"></span>**Nur Audio exportieren**

In diesem Schritt wird das Videoelement aus der Spur herausgeschnitten, während das Audioelement in der Spur bleibt. So erhalten wir nur die Tonspur einer Bildschirmaufzeichnung – besonders von nutzen, wenn man einen Media Player auzeichnet, welcher sowieso nur Ton wiedergibt.

Zuerst müssen wir die Aufnahme in der Spur in ihr Video-und Audio-Element unterteilen. Dazu öffnen wir per Rechtsklick auf die Sput ein Interaktionsfenster. Im Aktionsfenster angelangt fahren Sie mit der Maus über die Option "Mehr". Dadurch erschenint rechts danebel ein Untermenü, welches die Option "Audio trennen" (o.ä.) zeigt.

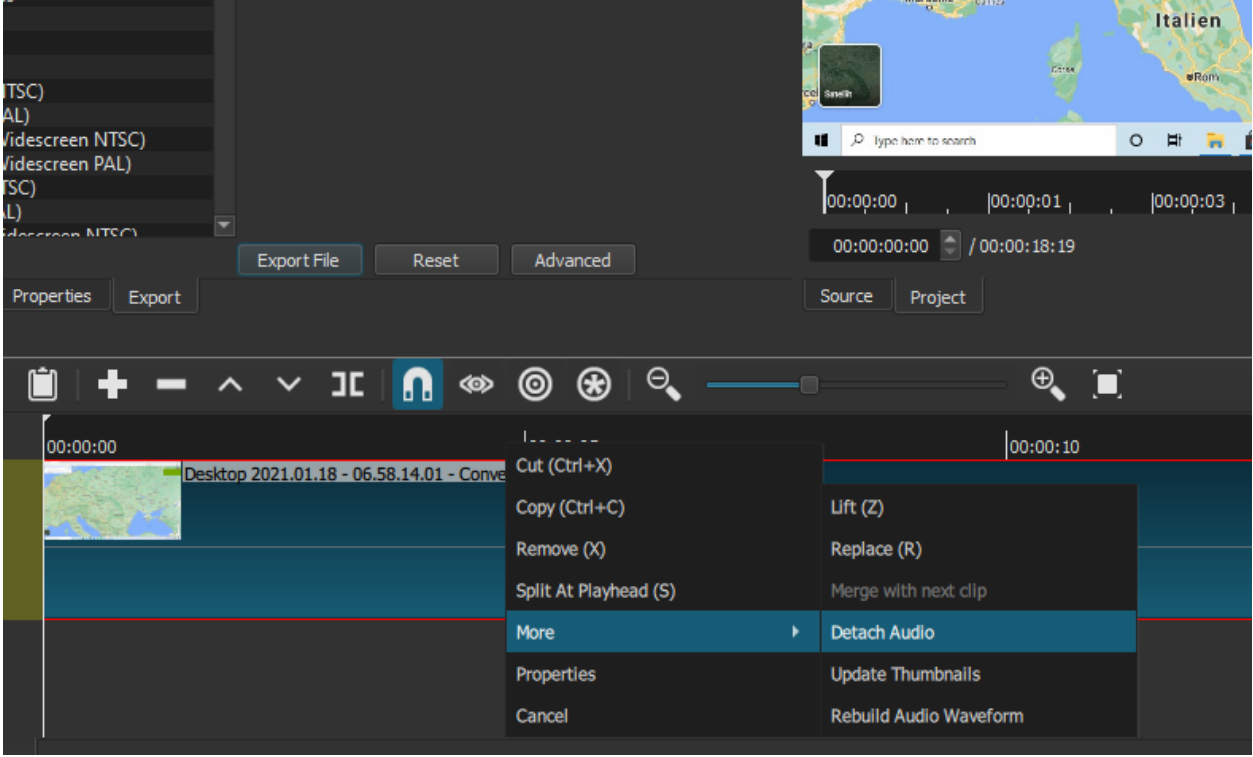

Mit einem Linksklich auf die Option "Audio trennen" (o.ä.) werden nun das Video-Element udn Audio-Element separiert. Dadurch entsteht in der Leiste eine Videospur (blau gekennzeichnet) und eine Audiospur (grün gekennzeichnet). Auf der linken Seite (rot gekennzeichnet) findet man durch die Buchtstaben "V"(=Video) und "A"(=Audio) jeweils Indikatore für die Natur der jeweiligen Spur.

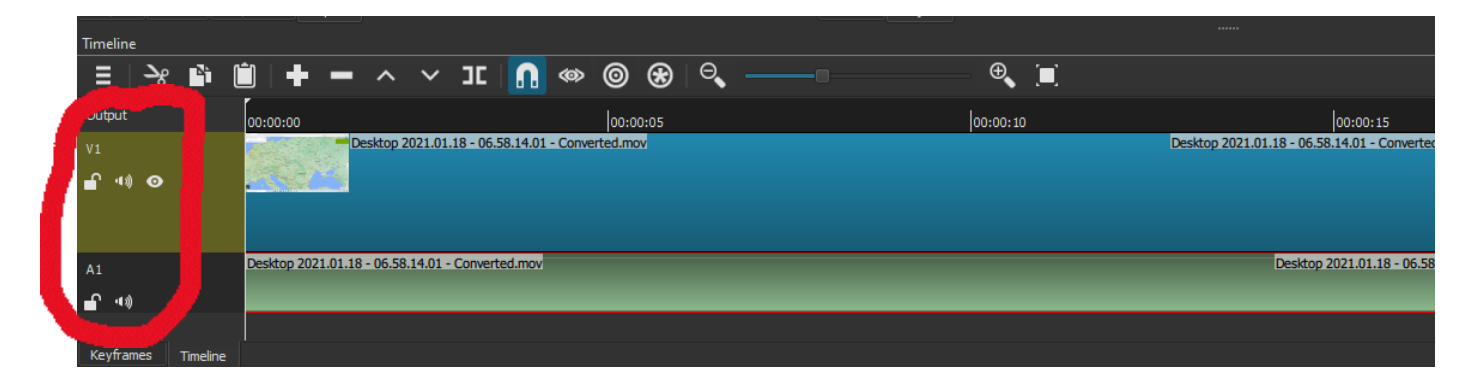

Als nächstes Entfernen wir die Videospur. Hierzu rechtsklicken wir auf die blaue Videospur und wählen die erste Option, die Cut-Funktion. Alternativ dazu kann man die blaue Videospur per linksklick auswählen und durch die Tastenkombination Strg + X löschen. Danach bleibt nur noch die Audiospur in der Leiste.

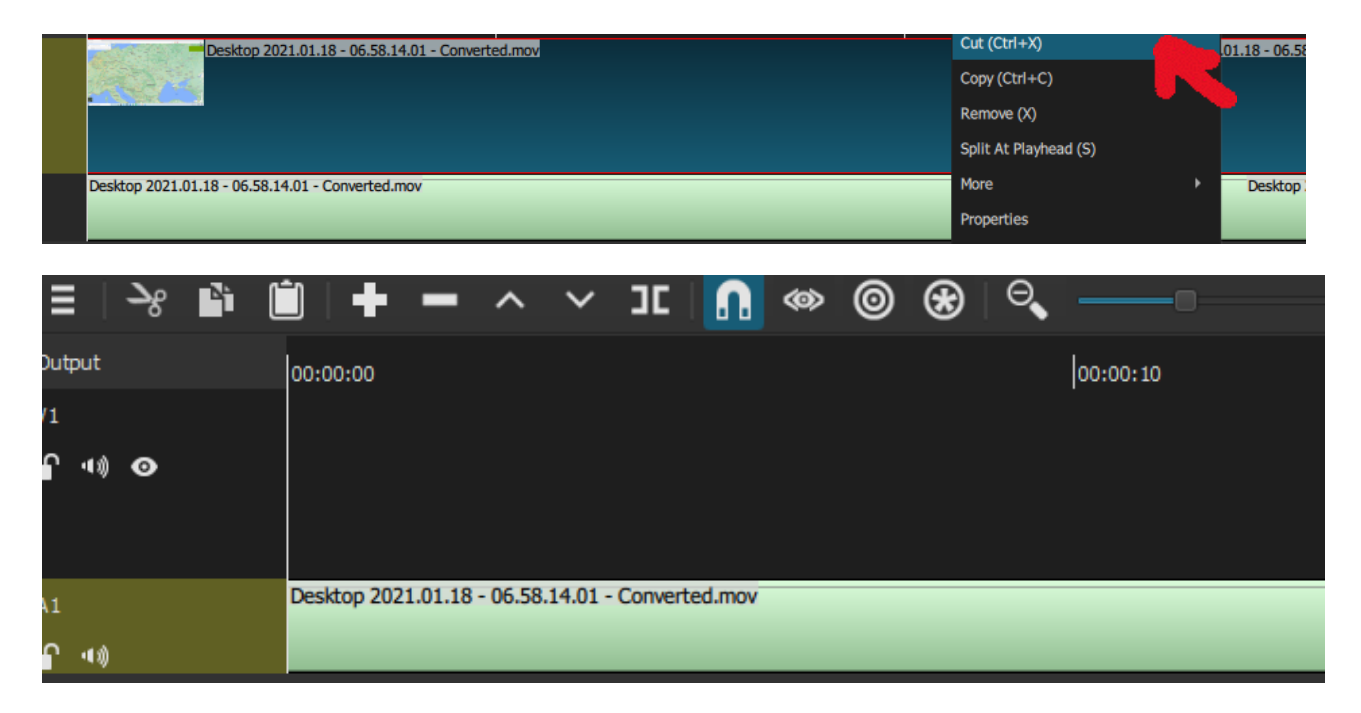

Nun kann man das Video, je nach Bedürfnis, weiter zuschneiden. (siehe Unterkapitel Spuren zuschneiden und bearbeiten). Ist man mit der Audiospur zufrieden, ist die Datei bereit zum Exportieren. Bitte achten Sie darauf, dass die zu exportierende Spur auch so linksbündig in der Leiste ansteht. Ist dies nicht der Fall, so erhalten Sie ein stummes Intro.

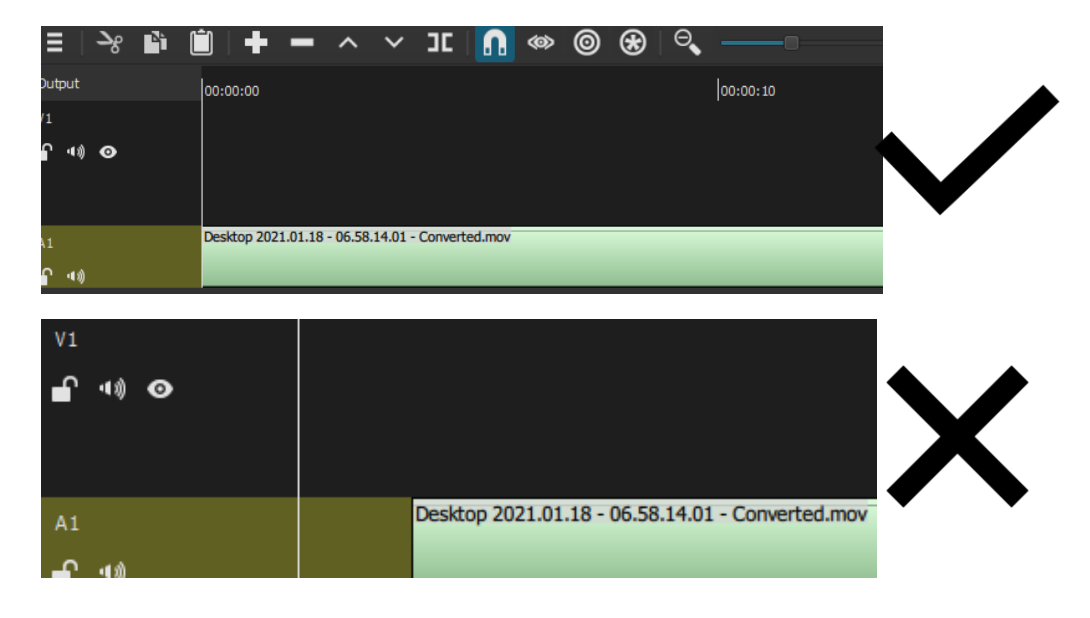

Zum exportieren der Audiospur als Audio-Datei, wählen wir (per Linksklick) in der links im Fenster platzierten Liste die Option "MP3" unter dem Reiter "audio" (rot gekennzeichnet). Hier können Sie jedes beliebige Dateiformat auswählen, allerdings ist .mp3 zu empfehlen, da es keine Audio-Player gibt, welcher .mp3-Dateien nicht wiedergeben kann.

Nachdem MP3 ausgewählt wurde, linksklicken wir die weiter unten mittig verfügbare Option "Datei Exportieren" (o.ä) (blau gekennzeichnet)

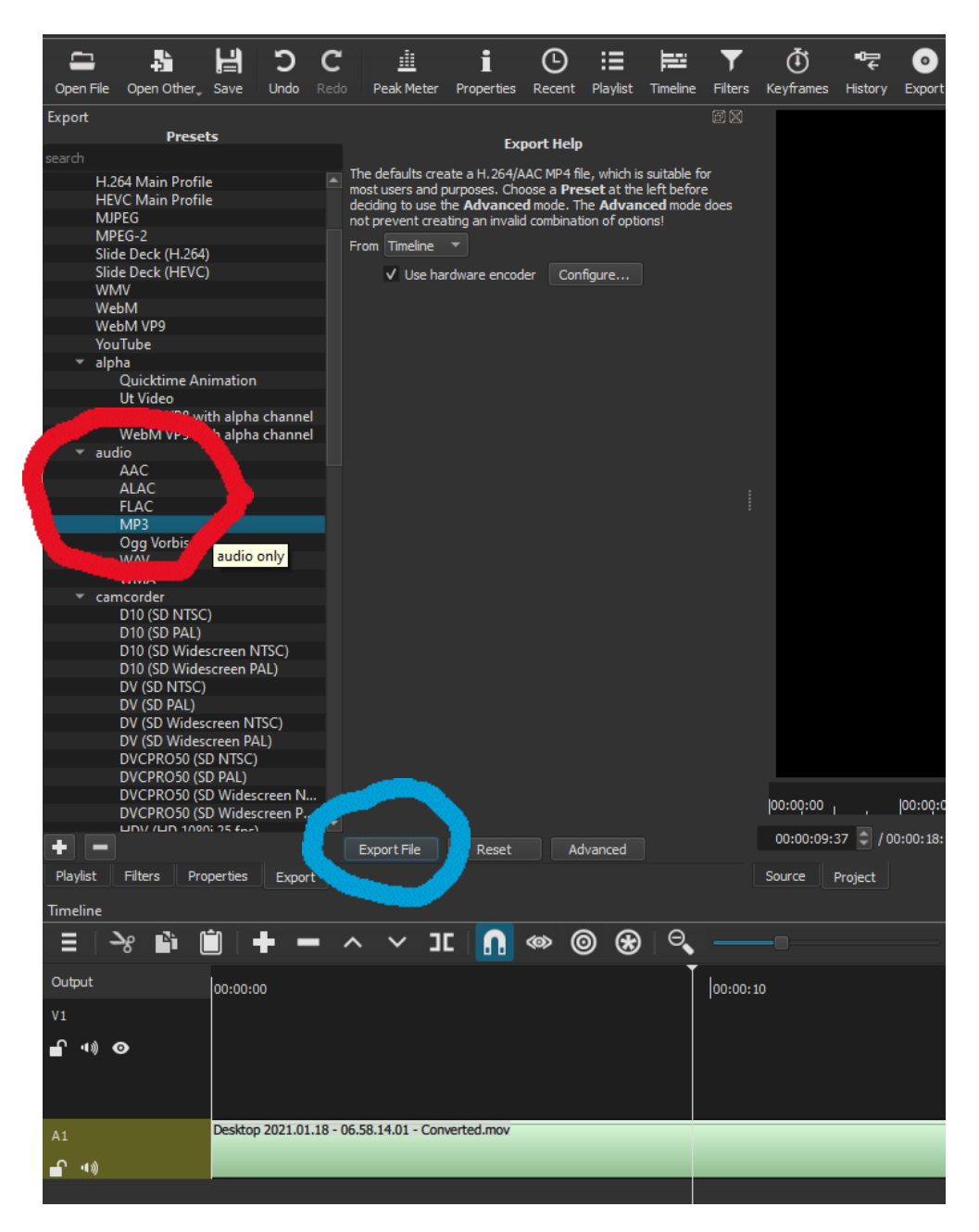

Daraufhin öffnet sich ein Aktionsfenster. Hier kann man nun den Speicherort der zu erstellenden .mp3-Datei, als auch den individuell wählbaren Namen der Datei bestimmen. Dabei ist es wichtig, dass Sie sich den Speicherort der Datei auch merken (Pfad rot gekennzeichnet). Nach ausfüllen der Namensvergabe (blau gekennzeichnet) können sie die Datei über die Option "Speichern" (grün gekennzeichnet) erstellen lassen. Sie ist dann unter den von Ihnen ausgewählten Pfad zu erreichen.

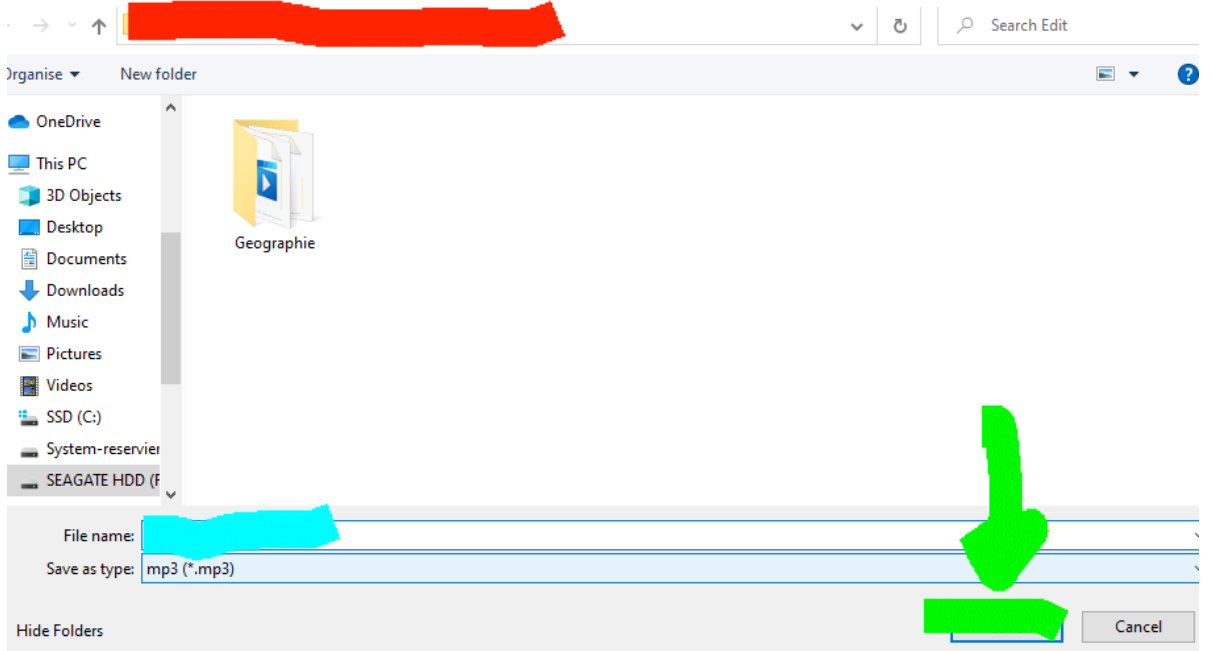

Nun müssen Sie warten bis die Verarbeitung des Videos und der Export beendet sind. Durch ein grünes Hackerl in der rechtsbündig im Fenstier angelegten Auftragsliste wissen Sie, dass das Video nun im von Ihnen ausgewählten Speicherort verfügbar ist.

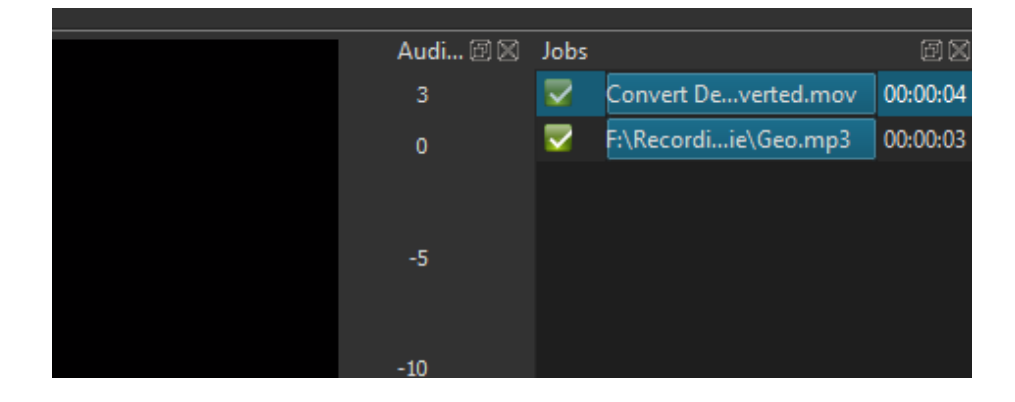

Nun können sie den Speicherort besuchen und die Audio-Datei auffinden, direkt

abspielen, auf das UBS-Endgerät verschieben, in andere Ordner veschieben, usw.

#### <span id="page-23-0"></span>**Nur Video exportieren**

Will man nur das Video ohne die Audiospur exportieren, so hält man sich in der Vorgehensweis eng an die Abläufe des Unterkapitels "Nur Audio exportieren" (siehe Seite 19).

Allerdings ist die Audiospur zu löschen (grün gekennzeichnet), während die Videospur bleibt.

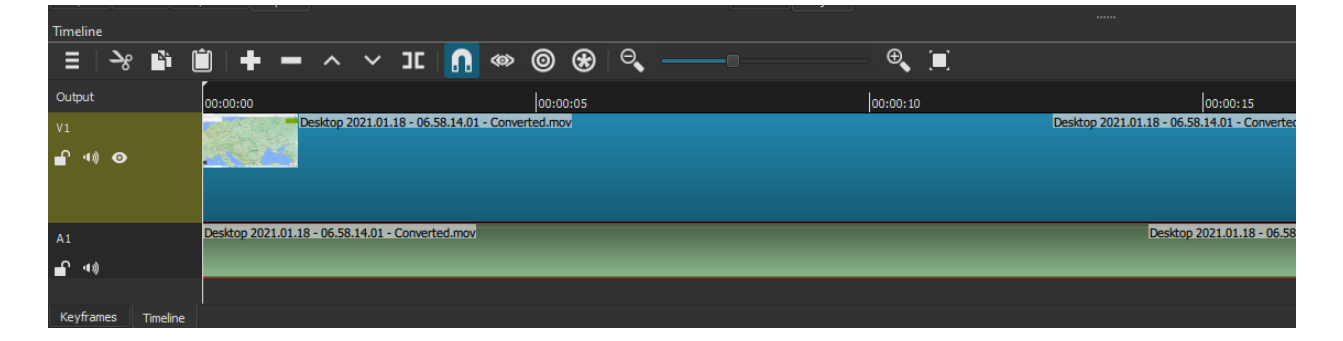

Weiters hat man beim Exportieren des Projekts das Preset "Default" unter dem Reiter "Stock" zu wählen.

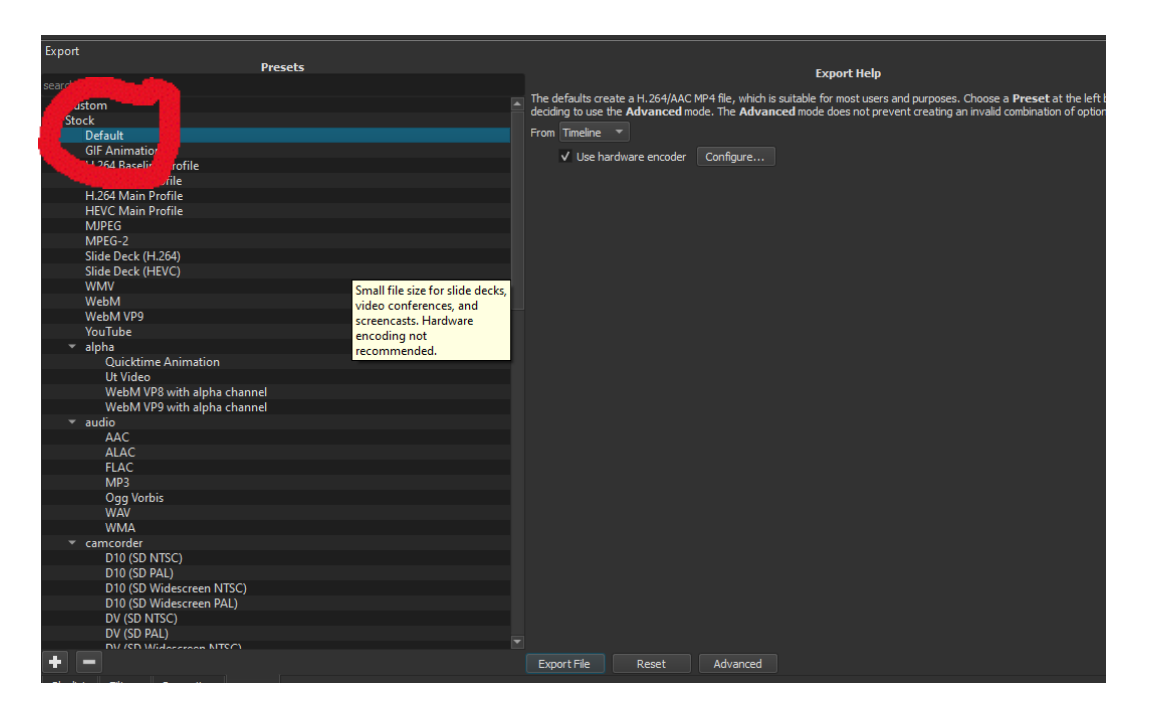

Will man die Videoqualität bei 100% beibehalten, muss man unter "Advanced" die Codec-

Einstellungen ändern. (siehe Seite 17)